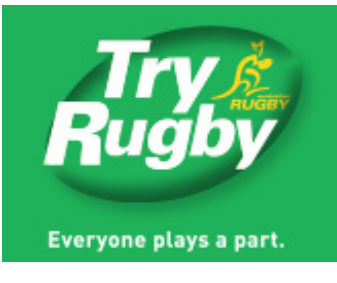

**OLRP** 

# Online Registration & Payment System Setup Help Document

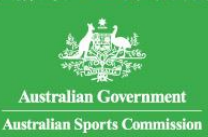

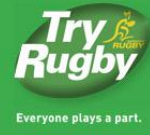

www.tryrugby.com.au

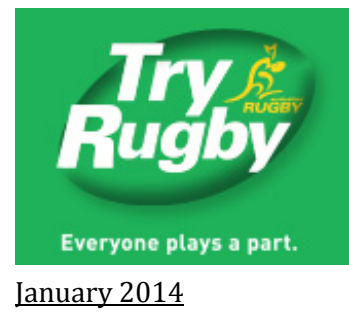

#### Login

Visit [admin.rugby.com.au](http://admin.rugby.com.au/) and login using usual MyRugby Admin login credentials, if you have forgotten your login details you will be guided through the account recovery process from the sign in screen. Once you have logged in you will be presented with the Rugby Administration Home Page.

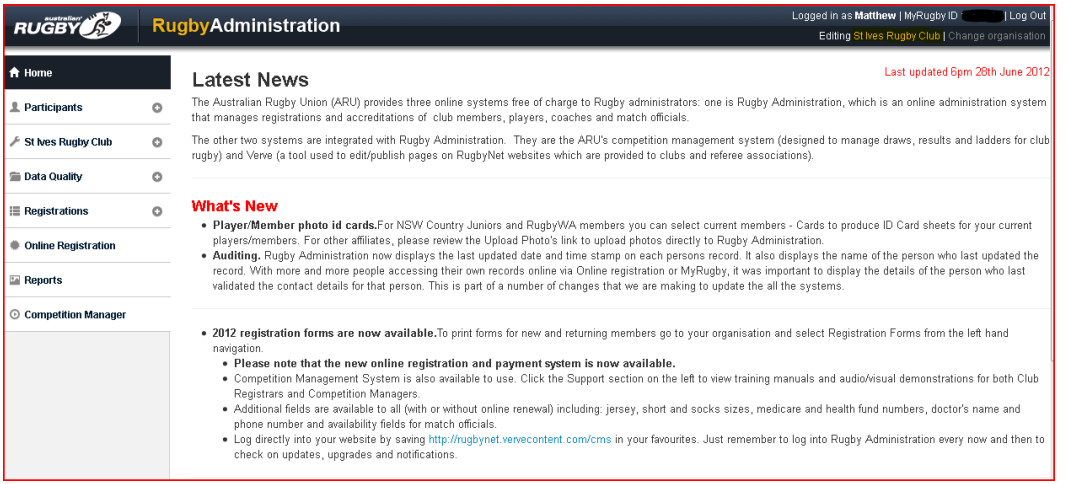

In the top right hand corner of the screen you will see the organisation that you are editing, ensure this is correct before moving forward. You will need to have 'Online Shop Administrator' access, ensure this is ticked by selecting your Organisation on the left hand panel, choose 'admins' and select your name or the registrar you would like to give the Online Registration access to. You will then be presented with an Admin Rights matrix, in which the 'Online Shop Administrator' box will need to be ticked, if not already.

#### **Administrator Roles**

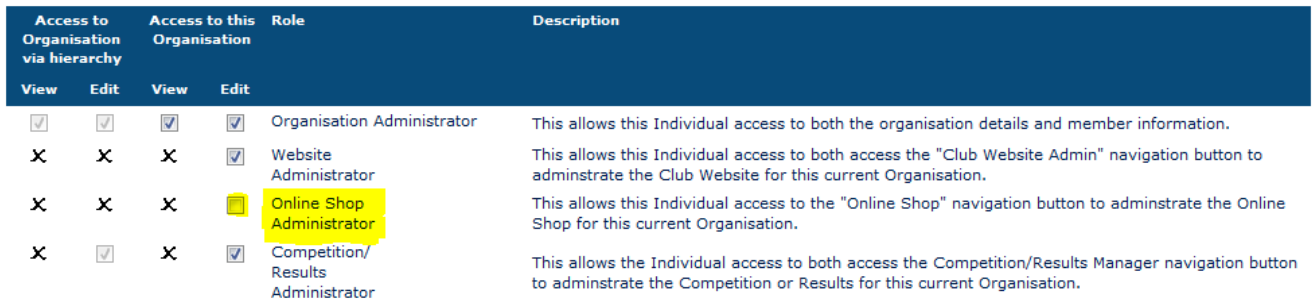

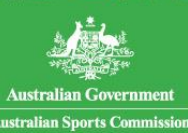

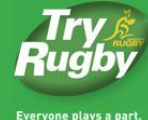

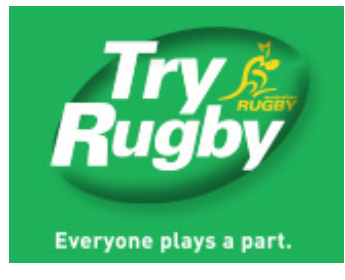

## Registrations

Select the 'Registrations' tab on the left hand panel and choose 'Current Status' to enter the Registrations screen.

You will be presented with FOUR tabs that each represents a different status of Registrants:

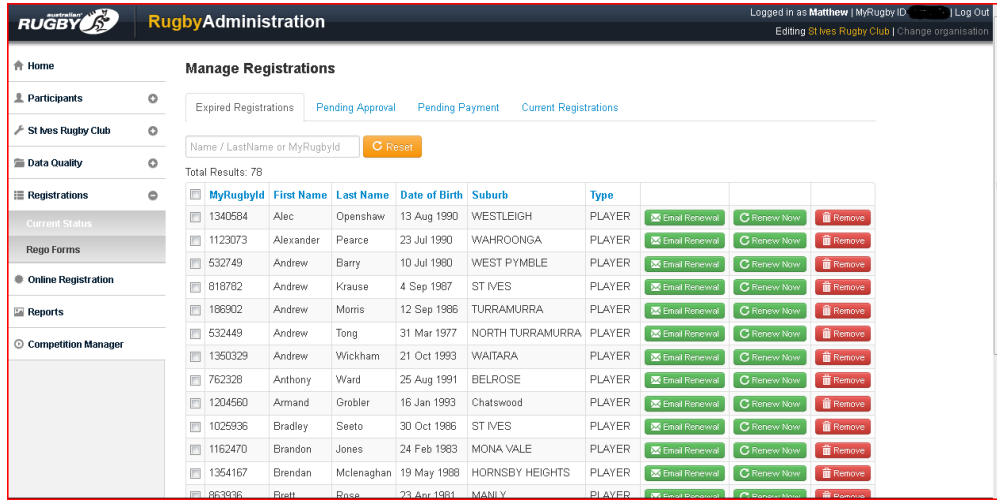

*Expired Registrations*: This list refers to members that have an expired relationship. For example anyone who was a member of the organisation in 2013 will appear on this list from January 1<sup>st</sup> 2014. This is the best place to send renewal invitation emails from, which will be explained in more detail further in this document.

*Pending Approval*: The 'Pending Approval' list allows administrators to see who has renewed their registration online. From this list Administrators can Accept or Decline a member application, if accepted the member will appear on the 'Current Registrations' tab, If rejected they will be refunded any money paid through PayPal.

*Pending Payment*: Participants will be listed in the Pending Payment tab if they have chosen a cash or direct deposit payment option. You will have the option to 'Mark as Paid' and thus remove the member from the list once your organisation has received either cash or funds into the designated bank account. This screen is designed for keeping a record of who has paid and who hasn't, anyone paying by PayPal will not appear on this list as payment will automatically be classified as successful as the Payment is made at the same time as Registration.

*Current Registrations*: The Current Registrations list should marry up with the organisations 'Current Members' and is a complete list of anyone who is a current member of the organisation.

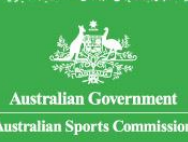

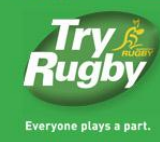

www.tryrugby.com.au

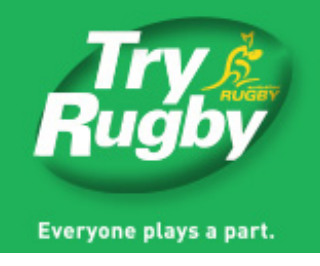

From these lists you can download reports and extract all of the data into a spreadsheet if desired. You can also search for a member by name or MyRugby ID in the search box.

#### Registration and Payment Setup

To set up the Online Registration and Payment portal for your organisation select the 'Online Registration' tab on the left hand side of the screen.

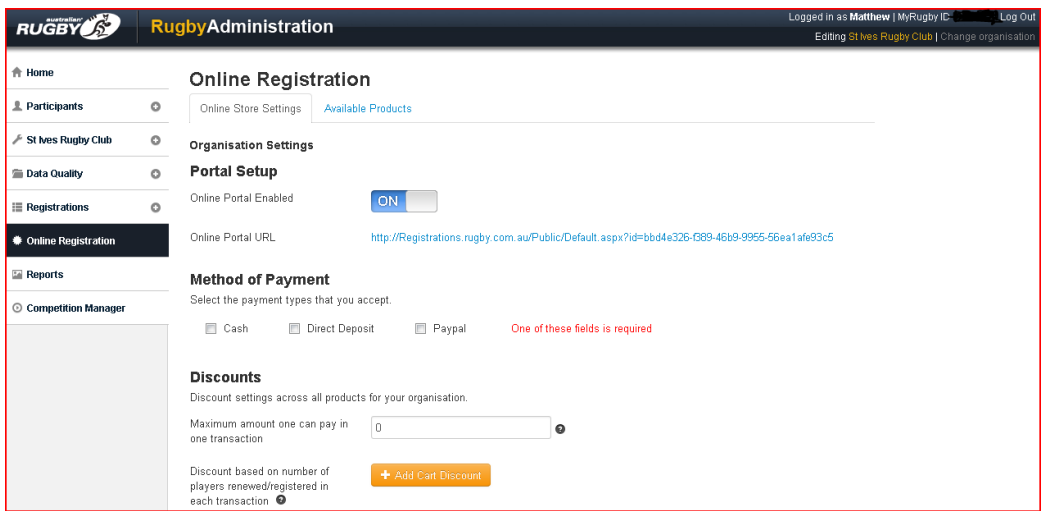

You will see two tabs at the top of the page, 'Online Store Settings' and 'Available Products'.

*Online Store Settings*: This screen allows you to enable OLRP, to begin choose the ON switch under '*Portal Setup*'. Once this has been selected you can begin setting up your organisation.

You will notice an 'Online Portal URL'; this link is a unique address that will allow non-renewing members (anyone who wasn't a member in the previous season) to access the product/s for your organisation. This link is an ideal one to place on your website, the participant will need to login using their MyRugby account (or set an account up if they are a new user) before shopping on your page.

To advertise registrations on your website to prospective members use the 'Online Portal URL' link that is displayed when turning on Online Registration in the 'Online Store Settings' screen.

You may like to place the image below on your Club Website page and hyperlink to your store. Right Click on the below image and 'Save As'. When editing your Club Website, add the image and hyperlink it to your 'Online Portal URL'.

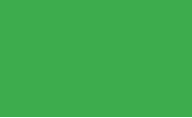

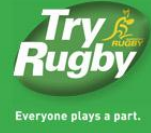

OLRP

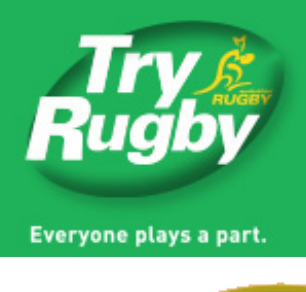

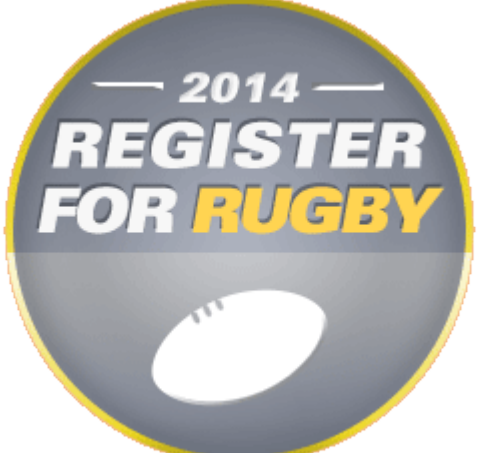

*Method of Payment*- There are three types of payment that the club can select for members to pay their registration fee. Both Cash and Direct Deposit do not require the participant to pay at the checkout screen. These payments can be tracked by the 'Pending Payment' tab in the Registrations screen. PayPal is the only option that does force payment, it takes approximately a week to setup and a special rate has been agreed in conjunction with the ARU that will be deducted from the overall payment.

*Discounts-* You can choose to add discounts for purchases made to the organisation by selecting a maximum amount that can be payed in one transaction or the creation of a multi player discount whereby a certain amount is taken off the bill if more than one player is registered at the same time. This latter function is mostly used by junior clubs for sibling memberships for example.

*Email Renewal Template*: The email renewal template is also set up from this page. The primary function of this email is to invite members that were registered in the previous season to sign up again. This email can be reviewed in this section and then sent out via the 'Expired Registrations' screen under the 'Registrations' tab.

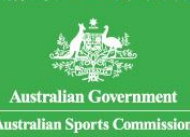

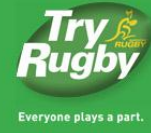

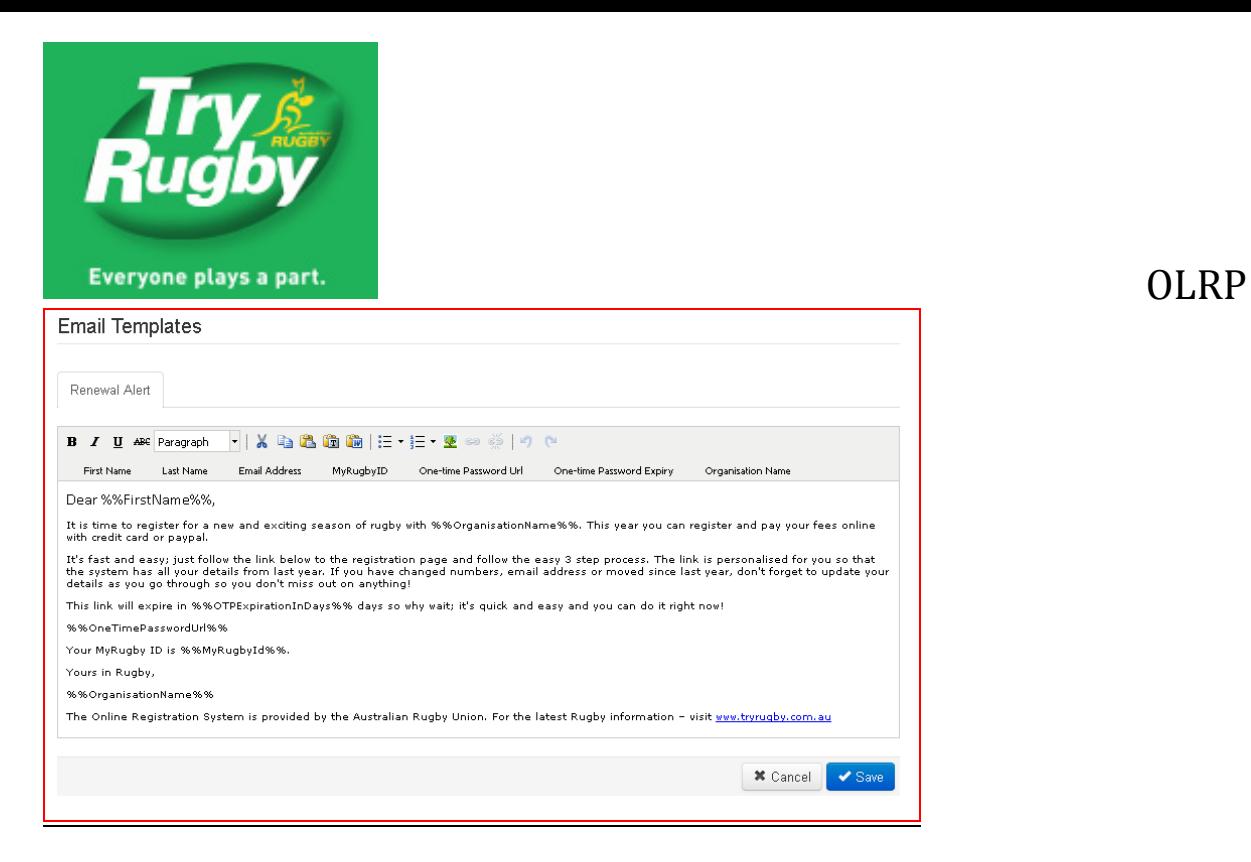

This email can be edited but already includes all of the important information that a participant would need including a 'one-time password' link that allows the renewing member to access the organisations online store and products without having to login.

## **Available Products:**

The available products screen allows you to view and setup available products for registration and payment created for your organisation.

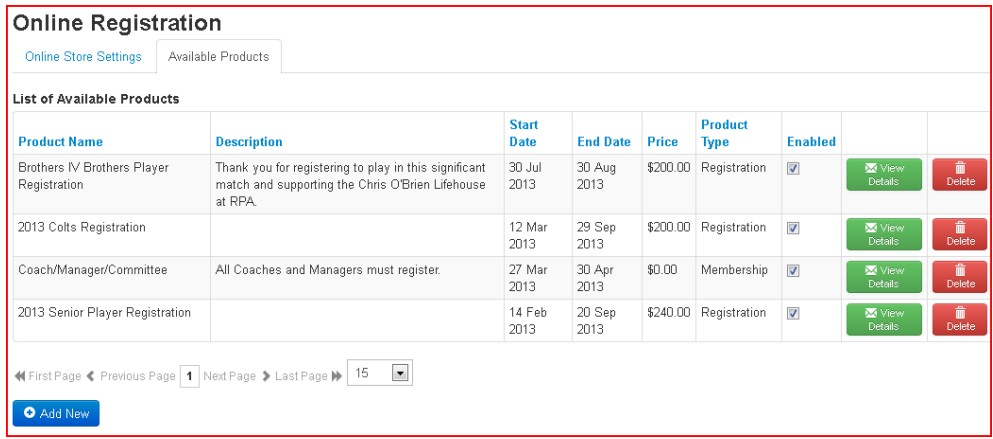

By selecting 'Add New' you can create a new product for sale. You will be presented with two options, Membership and Player Registration.

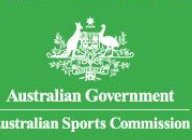

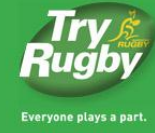

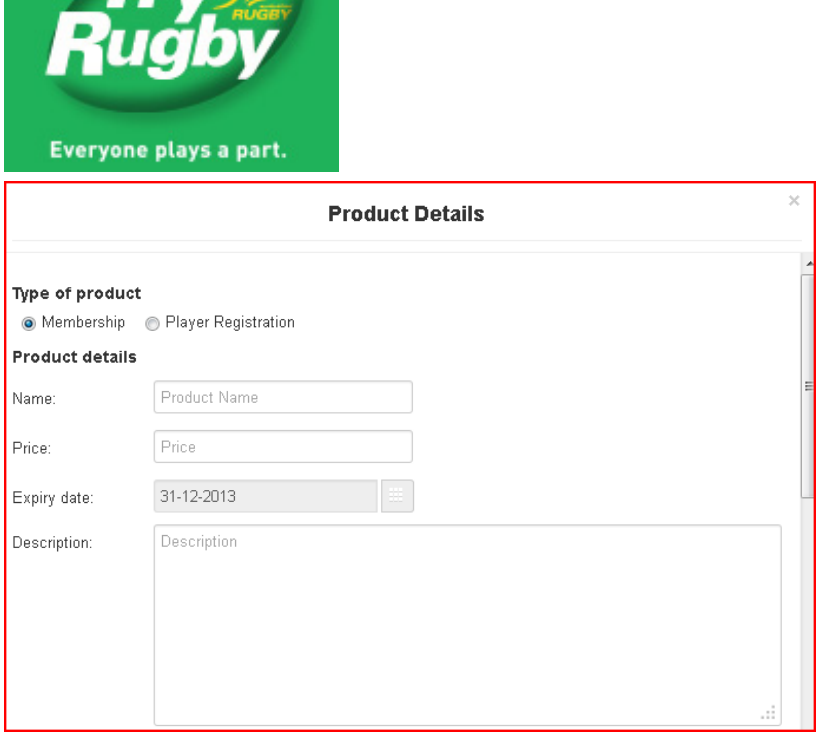

Most organisations will setup a Player Registration in addition to a social type membership. When entering the name of the Membership make sure you clearly state what the Product is. There is then an opportunity to enter a dollar value for the Membership/Registration, if the product is free place a zero in this field. The expiry date is defaulted to  $31<sup>st</sup>$  December so the Membership will need to be renewed for the following season. The description field can be used to explain in more detail what is included in the membership.

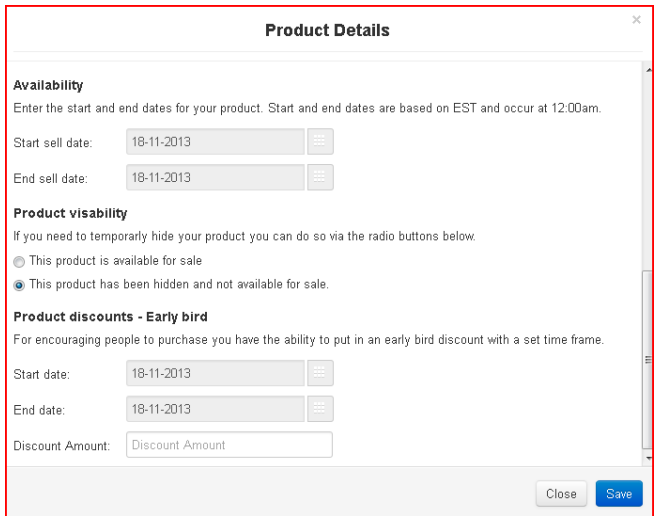

The availability of the product relates to when you want to begin selling the particular product and when you would like the product to close and no longer be available for sale. The product visibility menu must be selected as 'this product is available for sale' in order for the product to be seen. If you would like to set up a product without making this available for public viewing keep the box selected as hidden. This option is useful for setting up a product for the new season in advance.

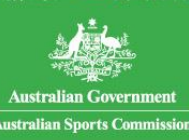

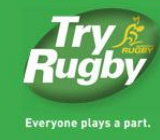

OLRP

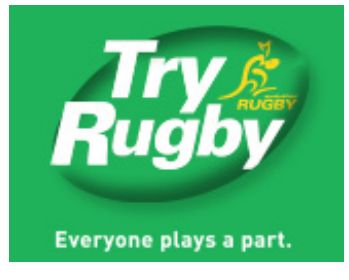

The product discounts- Early bird option allows administrators to enable a discounted price for participants who register before a certain date. Simply enter the relevant dates and specify the dollar amount of the discount. Ensure you select save after you have completed all fields.

When selecting a 'Player Registration' membership type the only difference on the setup page is the target audience age box, seen below:

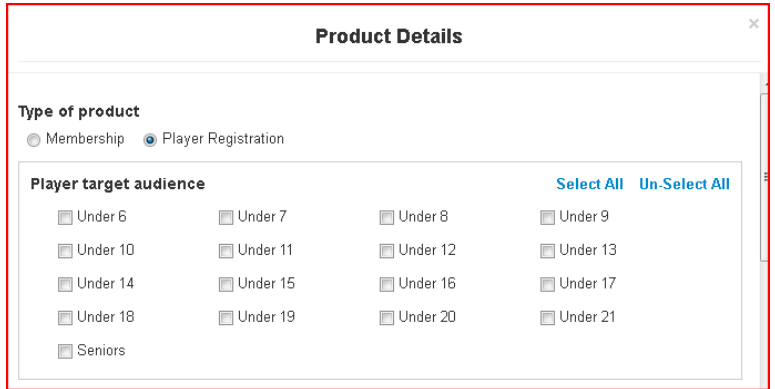

By selecting an age other than Seniors you will force a participant (based on their Date of Birth in the system) to register for a product in their specific age bracket. This could also be used for Colts or U21 playing registration types if desired.

*If you require any further assistance, have any questions or receive an error message when attempting to repeat any of the steps in the document contact Vicki or Arin at MyRugby Admin.*

*[myrugbyadmin@rugby.com.au](mailto:myrugbyadmin@rugby.com.au)*

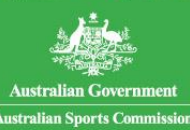

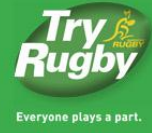